# Syracuse City School District

## WebCRD Introductory Guide

#### Access your new web-based print job ordering system at:

#### https://printshop.scsd.us

#### (internal-only site, you must be on the SCSD network)

| Standard Acc                           | count 🔻 syrtest                                                                                                | Log In                               |
|----------------------------------------|----------------------------------------------------------------------------------------------------|--------------------------------------|
|                                        |                                                                                                    |                                      |
|                                        |                                                                                                    |                                      |
| ou need them with Document Service     | es.                                                                                                    |                                      |
|                                        |                                                                                                    |                                      |
| ng our online ordering system.         |                                                                                                    |                                      |
|                                        |                                                                                                    |                                      |
| time. With our bigh quality printing : | and quality accurance you                                                                                      | i can ract accurad that you will     |
|                                        |                                                                                                    |                                      |
|                                        |                                                                                                    |                                      |
|                                        |                                                                                                    |                                      |
|                                        |                                                                                                    |                                      |
| i                                      | ou need them with Document Servic<br>ing our online ordering system.<br>time. With our high quality printing a | bu need them with Document Services. |

### Logging In

- This system is linked with your SCSD network account. You don't need to bother with any separate usernames or passwords.
  - Make sure the drop down menu is set to 'Standard Account'.
- Enter the username and password for your regular network account and click 'Log In'.

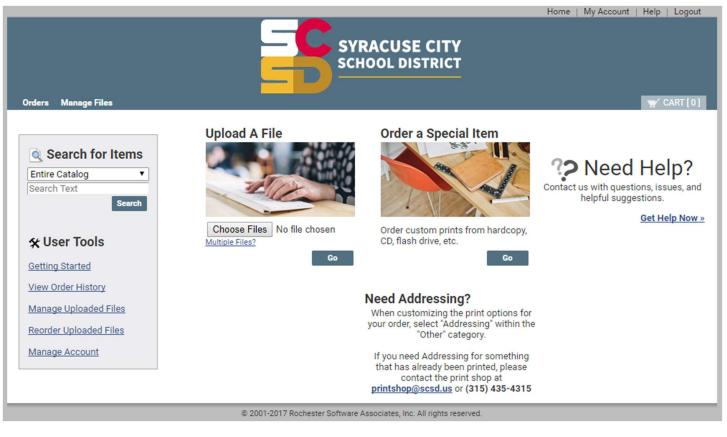

• This is the Ordering home page. Clicking on the SCSD logo or anywhere in that top blue area will bring you back to this screen no matter where you are in the system.

### **Ordering Catalog Items**

• On the left side of the Ordering home page, you can search for items in the catalog:

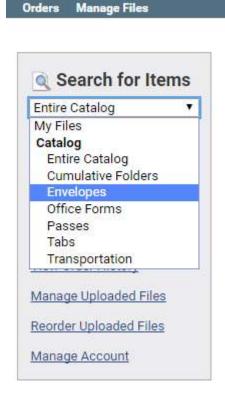

- You can select the type of item you want to order, or leave it set to 'Entire Catalog', and click 'Search' (you don't need to type anything into the box).
  - Select the quantities of the items that you want to order and add them to your cart.

### Upload A File

• Near the middle of the Ordering home page, there is an option to Upload A File. You can select a PDF on your computer to upload and use to submit with an order.

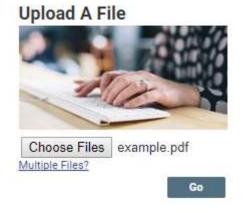

• The documents must be in PDF format. Most programs can print to PDF by selecting 'Microsoft Print to PDF'

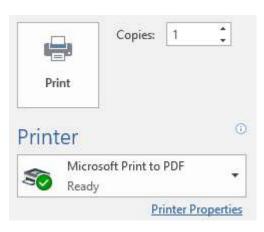

### **Shopping Cart**

|                                                                                              | Hor                                                                                | me   My Account   H | Help   Logout |
|----------------------------------------------------------------------------------------------|------------------------------------------------------------------------------------|---------------------|---------------|
|                                                                                              | SYRACUSE CITY<br>SCHOOL DISTRICT                                                   |                     |               |
|                                                                                              | nt and billing information. Click <b>Place Order</b> to submit your order.         |                     | Cart ID 20    |
| Provide an optional name for your order.<br>Naming your order can be helpful for reordering. |                                                                                    |                     |               |
| Item 1                                                                                       | ŵ                                                                                  | Replace File Cont   | inue Shopping |
| example.pdf ∠<br>1 Page<br>8.50x11.00 Inches<br>Click the image to r<br>Select your print op |                                                                                    | Quantity 1          |               |
| Your Selected Print Options Print Options                                                    | nt B/W, 1-Sided, 8.5x11 White 50, Scale Down<br>Only                               |                     |               |
| Enter special instructions for this item.                                                    | Provide a sample of the document before processing my order                        | r.                  |               |
|                                                                                              |                                                                                    |                     |               |
| Shipping Information                                                                         |                                                                                    |                     | Add Address   |
| Service Level Standard (2 weeks) ▼ Javier Test                                               | Note: Service Level selection may impact your order cost. Select a Shipping Method |                     |               |
| Alabama<br>United States                                                                     | Local courier ▼ All deliveries will be made to your school's main office.          |                     |               |
|                                                                                              | Delivery Estimate<br>Monday, March 05, 2018                                        |                     |               |
|                                                                                              | Ordered Items                                                                      | Quantity            |               |
|                                                                                              | 1 <u>example.pdf</u>                                                               | 1                   |               |
|                                                                                              | Enter shipping instructions for this recipient                                     |                     |               |
| School/Department Information                                                                |                                                                                    |                     |               |
| Javier Test 🖉 🎽                                                                              | Select School or Department                                                        |                     |               |
| United States                                                                                | School Lookup                                                                      |                     |               |
|                                                                                              | Department                                                                         |                     |               |
|                                                                                              | Enter school/department instructions for this order                                |                     |               |
|                                                                                              | Start a New Cart Continue Shopping Place Order                                     |                     |               |
|                                                                                              | © 2001-2017 Rochester Software Associates, Inc. All rights reserved.               |                     |               |

- The 'Shopping Cart' page provides a lot of information and options. Starting near the top and working down the page:
  - 'Provide an optional name for your order' can be used to describe what the order is for (e.g. 'Biology worksheets').
  - 'Preview / Change Options' allows you to preview the document and select your desired print options (paper type, color, finishing options, etc).

- 'Enter special instructions for this item' can be used to add notes or information about the order for print shop staff to see.
- 'Select School or Department' should be filled out accurately because it is used for tracking and reporting. You can use the 'Lookup' button on the right to easily find the school and/or department that is appropriate for your order.

#### **My Account**

- The system is configured to pull your contact information from your network account when you login. However, you should double-check this to confirm that it is accurate (and fix it if it isn't accurate).
  - Click 'My Account' in the upper right to bring you to the 'My Account' page

|                                                                                                   | Home   My Account   Help   L                                                                        | Logout   |
|---------------------------------------------------------------------------------------------------|----------------------------------------------------------------------------------------------------|----------|
|                                                                                                   | SYRACUSE CITY<br>SCHOOL DISTRICT                                                                    |          |
| Orders Manage Files                                                                               | T CAP                                                                                               | RT [ 1 ] |
| My Account                                                                                        | Email Options         Approval         Print Options         Manage Contacts         My Workg       | groups   |
| My Contact Information Modify                                                                     | Or select from this contact list Per                                                                | sonal    |
| Address                                                                                           | Phone / Email                                                                                       |          |
| Javier Test<br>New York                                                                           | JTest@scsd.us                                                                                       |          |
| United States                                                                                     | User ID syrtest                                                                                     |          |
| Default Shipping Information Modify                                                               | Or select from this contact list Per                                                                | sonal    |
| Address                                                                                           | Phone / Email                                                                                       |          |
| Javier Test                                                                                       | JTest@scsd.us                                                                                       |          |
| New York<br>United States                                                                         | Method Local courier                                                                                |          |
| Default Billing Information Modify                                                                | Or select from this contact list Per                                                                | sonal    |
| Javier Test                                                                                       | JTest@scsd.us                                                                                       |          |
| New York<br>United States                                                                         |                                                                                                    |          |
|                                                                                                   |                                                                                                    | Тор      |
| Email Options                                                                                     |                                                                                                    |          |
| <ul> <li>Order Completed</li> <li>Receive an email when your order has been completed.</li> </ul> | Shipment Notification to Recipients<br>Send an email to the recipient of the shipment when shipped. |          |
| Shipment Notification                                                                             | ✓ Order Completed To Billing                                                                        |          |
| Send an email to the order owner of the shipment when shipped.                                    | Send an email to the designated Bill-to individual from your order when completed.                  |          |
| Item Expiration<br>Receive an email when your documents expire.                                   | Order Receipt<br>Receive an email when your order has been submitted.                               |          |
| Receive an eman when your documents expire.                                                       | Receive an email when your order has been submitted.                                                | _        |
|                                                                                                   |                                                                                                    | Тор      |

• To see your entire order history, you can click 'Orders' in the upper left

| Orders Manage Files                                                              |             | SYRACUSI<br>SCHOOL DIS        |                                | Home   My Account   Help   Logout |
|----------------------------------------------------------------------------------|-------------|-------------------------------|--------------------------------|-----------------------------------|
| My Orders<br>Find the status of an order from<br>You can replace the contents of |             |                               | cted (your current cart will l | be saved).                        |
| Order Search                                                                     |             |                               |                                | Search Clear                      |
| Status All Order name Item                                                       | <b>T</b>    | Created from to Account Code  |                                | Rows Per Page 100 ▼               |
| Order Name                                                                       | Order #     | Created                       | Sending to                     | Status                            |
| L                                                                                | 20          | 02/15/2018<br>[1-1] of [1]    | Javier Test                    | "∰ Cart Modify                    |
|                                                                                  | © 2001-2017 | Rochester Software Associates | s, Inc. All rights reserved.   |                                   |

- This test account only has one order in the history, but your order history will grow over time as you continue to use the system.
  - You can see the status of your orders and details about them.
  - $\circ~$  If an order is in your shopping cart, you can click 'Modify' to change it.
  - If an order is in production or completed, you can still view it or even reorder it.